## **Regressit**

## **RegressItMac test instructions (Jan. 3, 2018)**

- 1. **Download the Mac program file and test file** (RegressItMac.xlam and RegressItMacTest.xlsx) to your desktop. To do this, proceed as follows. Go to the "Download" web page on the RegressIt site, whose URL is <http://regressit.com/download.html> . Then right-click on the link for each file you want to download and choose the "Download linked file" option, which will save it to your downloads folder. Go the downloads folder (by clicking its icon at the far right or bottom of the menu bar) and drag the files to your desktop.
- 2. Launch Excel and **open the test data file first.**
- 3. Check your **macro security** settings. Go to **Excel/Preferences/Security and Privacy** on the menu. The setting needs to be "Disable all macros with notification." This means that macro files are not enabled by default, but you will have the option to enable them when they are loaded.

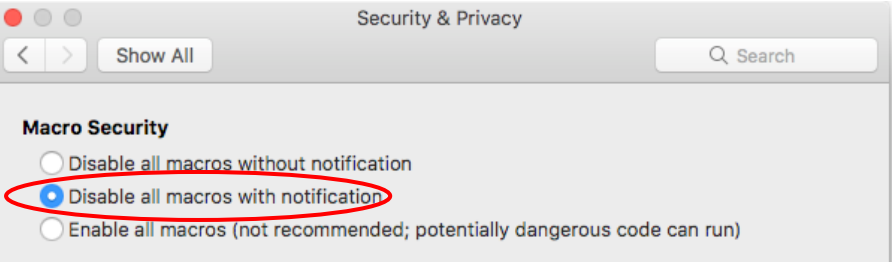

4. **Open the program file.** You should get an pop-up box with a scary message that says "Microsoft has identified a potential security concern" (namely that you are trying to open an executable file). Click the "Enable Macros" button at the bottom of the box.

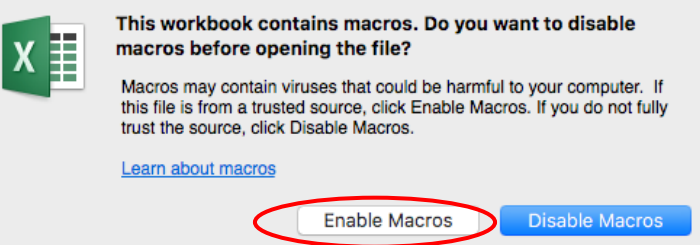

Note: It is possible to add RegressIt to your official Excel add-ins menu so that it will autoload without this prompt every time. However, it is recommended that you NOT do this while the software is still being tested. If you do choose to install it on the add-ins menu at some point, *don't install it multiple times under different names or in different location*s. If you need to upgrade to a new version, replace the originally installed file with another copy with the same name in the same location. Be aware that on a Mac it is impossible to remove a previously installed add-in from the add-ins menu, even if its file is later deleted. If you install it multiple times from different locations and/or under different file names, they will all remain on the add-ins menu forever.

5. You should see a RegressIt tab appear on the ribbon at the top of the screen, and if you click on it you should see the RegressIt menu appear:

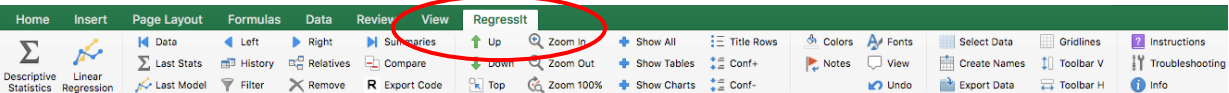

6. **Click the "Toolbar V" button, which will launch the vertical floating toolbar. Then close it and click the "Toolbar H" button to launch the horizontal floating toolbar, and then close it.** (This step is just to illustrate the alternative menus.) The vertical floating toolbar can also be launched by hitting Ctrl-G. **If the RegressIt ribbon does not appear after you have loaded your data file and opened and enabled the program file, then you should hit Ctrl-G to see if it is actually running.** It is possible that the ribbon isn't working but the program is otherwise active. If that is the case, you will still have its full functionality. You can also launch the horizontal toolbar from the vertical one and vice versa.

Please note: *the floating toolbars will disappear behind the Excel window when an analysis runs. You should therefore position them partly or entirely outside the Excel window when using them, otherwise you may have to move it aside to find them again*.

7. The first worksheet in the test file is the data sheet. There are 250 rows of data, and the last 5 values of Y are missing. The models will generate forecasts for them.

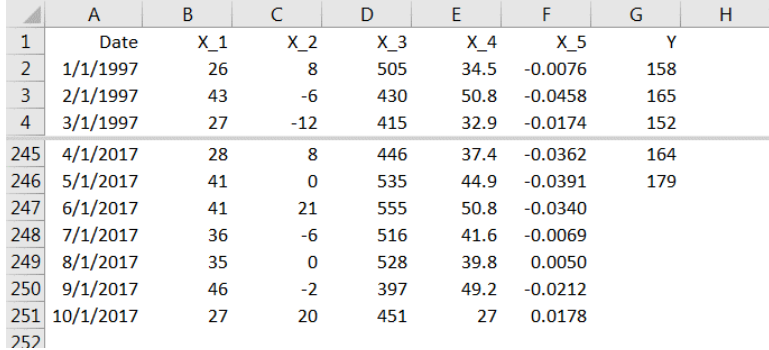

The worksheet tabs at the bottom of the data worksheet will look like this:

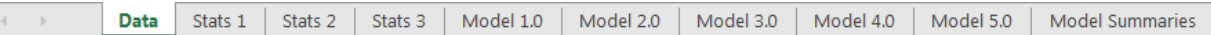

- 8. **Re-run the Stats 1 analysis**. Go to its worksheet, hit the Descriptive Statistics button on the ribbon, then hit the Run button to re-run it with the same output selections. The default name assigned to the new analysis will be Stats 4. Watch the progress reports in the status bar in the lower left corner of the screen. Toward the end, you will see it count up to 36 scatterplots, and when it is finished it will say "Finished with output for Stats 4." By default, all the tables and charts on the new worksheet will be hidden at first , and only their title rows will appear. This is done because there could potentially be very large tables or very large numbers of charts. **Click the "Show All" button on the ribbon to unhide all the output**.
- 9. After running the Stats 1 analysis, **save the file under a new name (say, RegressItMacTest1)**, and save it again after each new analysis is run so that you will have a backup point in case anything goes wrong. (You don't need to change the name on each subsequent run if it ran OK.) Next, **go to the other two descriptive stats worksheets and the five regression model worksheets and re-run them.** For the regression models you will hit Linear Regression button on the ribbon, followed by Run. When Model 1.0 run is re-run, the default name of the new model will be Model 1.1, and so on.
- 10. A few secrets that apply to the Mac:
	- a. **Do not hit any keys on the keyboard while an analysis is running**, because this may cause a crash. Be patient and watch progress messages flash by in the status bar at the lower left corner of the screen. It is OK to touch the mouse while a procedure is running, although it won't have any effect until it is finished.
	- b. If the worksheet or the Excel menu ever **freezes** at any time, **jiggle the mouse or jiggle the worksheet slightly with your finger on top of mouse**. It is possible that the program is waiting for a screen update operation to be performed, and this should do it.
	- c. If you want to use one of the **floating toolbars** but nothing happens when you click its button on the ribbon, this could mean that it is already open but hidden behind the Excel window. **Drag the Excel window to one side and look for the toolbar underneath it on the desktop.** The floating toolbars are intended to be placed outside the Excel window (below it or to one side) while you are working, so that they will remain visible when you are running your analyses.
	- d. **Do not continue to use a file in which a crash of any kind has occured**. Save that file under a new name and then back up to an earlier file version before continuing. If the same crash occurs again, back up to a clean copy of the original data file.
	- e. If no Excel file is open but a floating toolbar or other Regressit dialog box still appears on the screen, and you are unable to cancel out of it, **open a data or model file** and **then** try to close it.
	- f. If Excel appears to be locked up (i.e., if jiggling the mouse or moving the worksheet slightly or clicking on a cell or opening a file or checking behind the Excel window for an open dialog box doesn't work), and/or if the little colored wheel has been spinning for an inordinately long time, then you may have to force Excel to close (sorry!) by using the Activity Monitor (found in the Apps/Utilities folder) or by htting Cmd-Option-Escape. You should save your file frequently, and include an updated version number in the file name when doing so if you have added very much since the last version change, as a hedge against this possibility. Also please note that RegressIt is not super-fast on a Mac if the data set is very large and/or the computer is very underpowered, so be patient if the colored wheel spins for a while when an analysis first starts running.
- 11. You are encouraged to play with the other buttons on the menu to try out the other features. **Notice that there are 3 layers of internal documentation in RegressIt, which provide you with explanations of the program features.** First, if you hold the mouse over one of the buttons on its ribbon, you will see a pop-up box with a brief description of its function. Second, if you click the plus (+) symbols in the Linear Regression dialog box, you will see pop-up boxes with fairly detailed descriptions of the model options. Third, if you choose the teaching-notes option when running the model, the output worksheet will contain teaching notes in the form of cell comments attached to title rows and column headings. The presence of a cell comment is indicated by a red flag that appears in the corner of the cell. (Click the Notes button on the ribbon to toggle the flags on and off.) If you move the mouse over a cell that contains a comment (when its flag is on), or if you click on the cell and hit the View button on the ribbon, you will see it displayed.
- 12. If you encounter any **technical problems** such as a hard or soft crash or a lockup or an output worksheet that appears to be incomplete, see the [RegressItMac Troubleshooting Instructions](http://regressit.com/RegressItMacTroubleshootingInstructions.pdf) document on the web site for details of how to perform further testings and how take screen shots and save files to send to [support@regressit.com.](mailto:support@regressit.com)

If you do not encounter any technical problems, we invite you to send an e-mail to [feedback@regressit.com](mailto:feedback@regressit.com) letting us know that you successfully used the software. We also would welcome your general comments. Thanks for your help in a good cause!